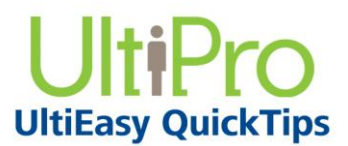

*Time Management*

## **Basic Supervisor Processes Excluding Scheduling**

Supervisors access Time Management to perform supervisory functions with employee schedules and timesheets. Supervisory tasks may include reviewing and approving timesheets, and approving time off requests.

### *To navigate to Time Management:*

- 1. From the main navigation menu, hover mouse over the My Team icon to display the available sections and links.
- 2. From the expanded navigation menu, select Time Management.

The Time Management categories appear on a new page.

## **Accessing Employees**

Supervisors can access their employees in Time Management.

### *To navigate to Time Management:*

- 1. From the main navigation menu, hover mouse over the My Team icon to display the available sections and links.
- 2. From the expanded navigation menu, select Time Management.

The Time Management categories appear on a new page.

### *To access employees:*

1. Select the Attendance category. The Summary page appears.

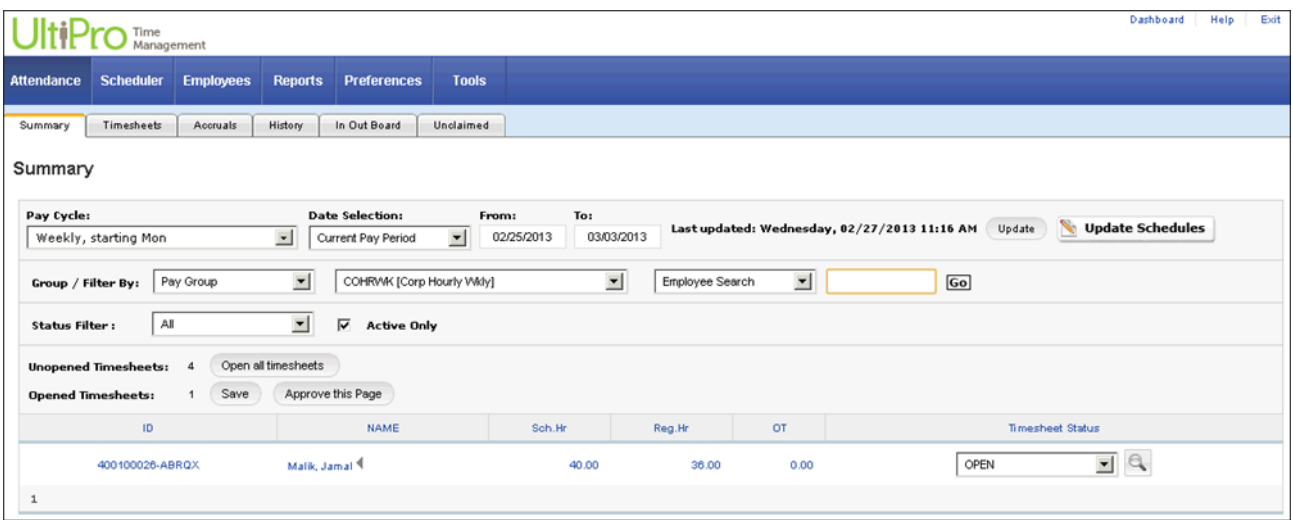

2. Select the Timesheet tab. The Timesheet page appears. The Employee List defaults to collapsed.

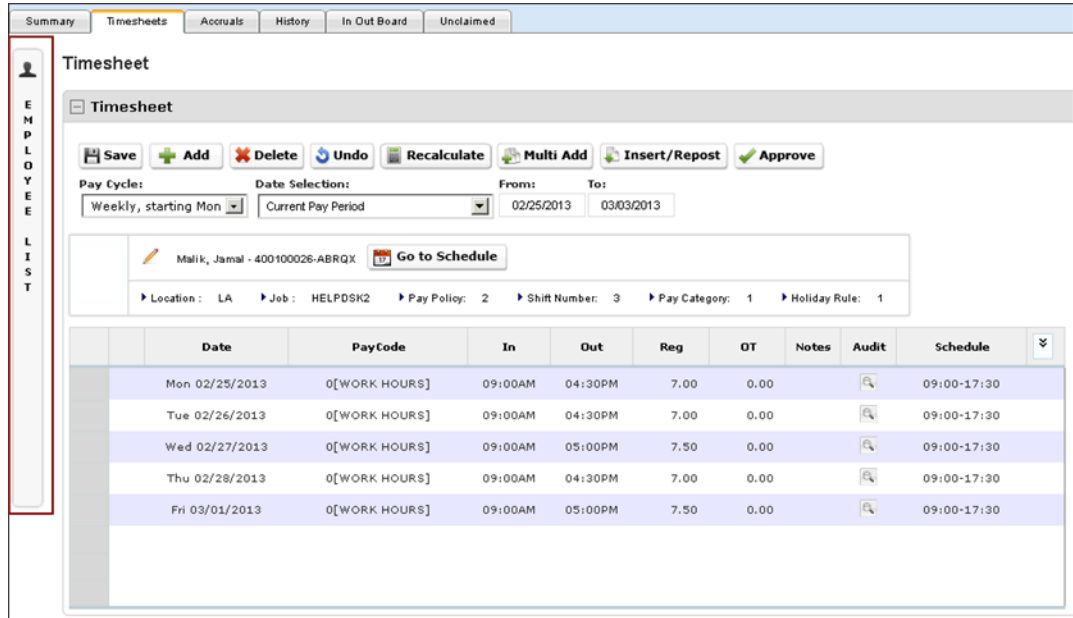

3. Hover over the Employee List area to expand the employee list. The employees you have access to are listed.

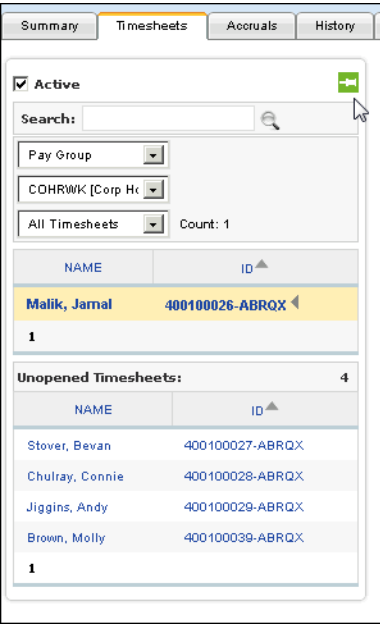

4. Select the Pin icon to keep the employee list open. Deselect it to collapse the list again.

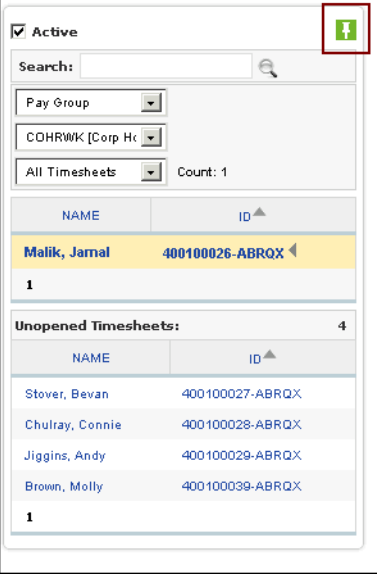

# **Responding to Requests for Time Off**

When an employee submits a time off request, a message is sent to the supervisor. As a result, when the supervisor initially logs in to Time Management, a message appears, notifying the supervisor of the request.

You have the option of responding to the request immediately, or waiting until a later time. The message can be accessed later by selecting the Messages link or the request can be accessed directly from the Scheduler Request tab.

### *To navigate to Time Management:*

- 1. From the main navigation menu, hover mouse over the My Team icon to display the available sections and links.
- 2. From the expanded navigation menu, select Time Management.

The Time Management categories appear on a new page.

When you first access Time Management, you are alerted to any new messages in your Inbox.

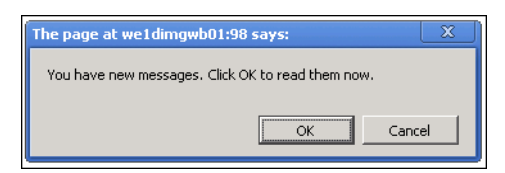

### *To respond to requests for time off:*

1. From the Messages page, select the Request link for the request to review.

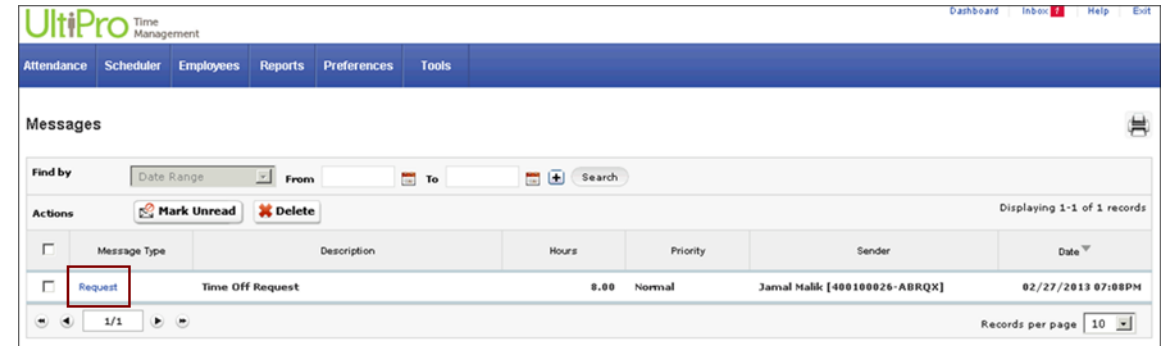

The Message Detail page opens.

2. From the Message Detail page, select the Approve/Decline link.

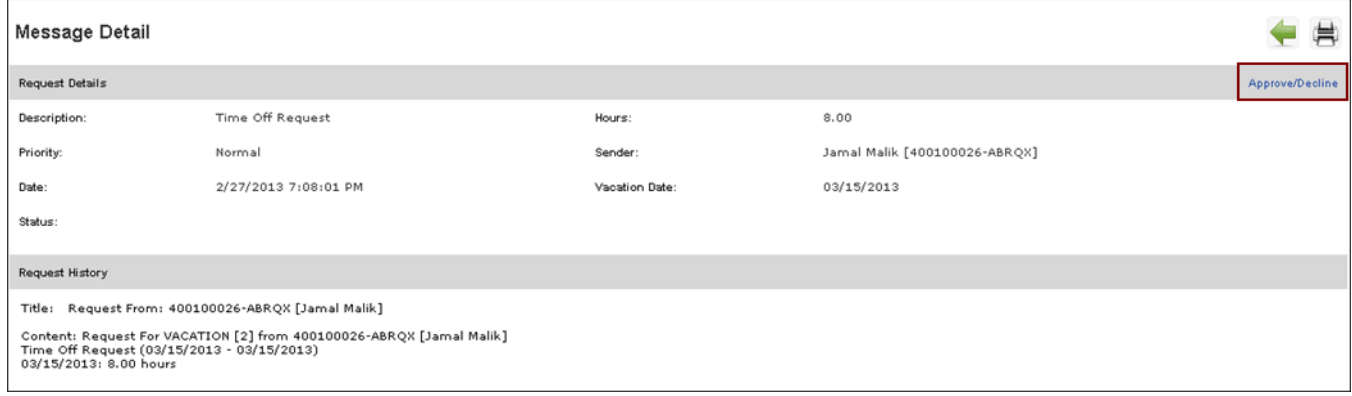

The Scheduler Requests Detail page opens.

- 3. From the Scheduler Requests Detail page, there are two ways to approve or decline requests. Each day of the requested time off is listed separately.
	- o Approve Selected: Select the day(s) to approve and select the Approve Selected button.
	- o Approve All: Approve all requests at one time by selecting the Approve All button.

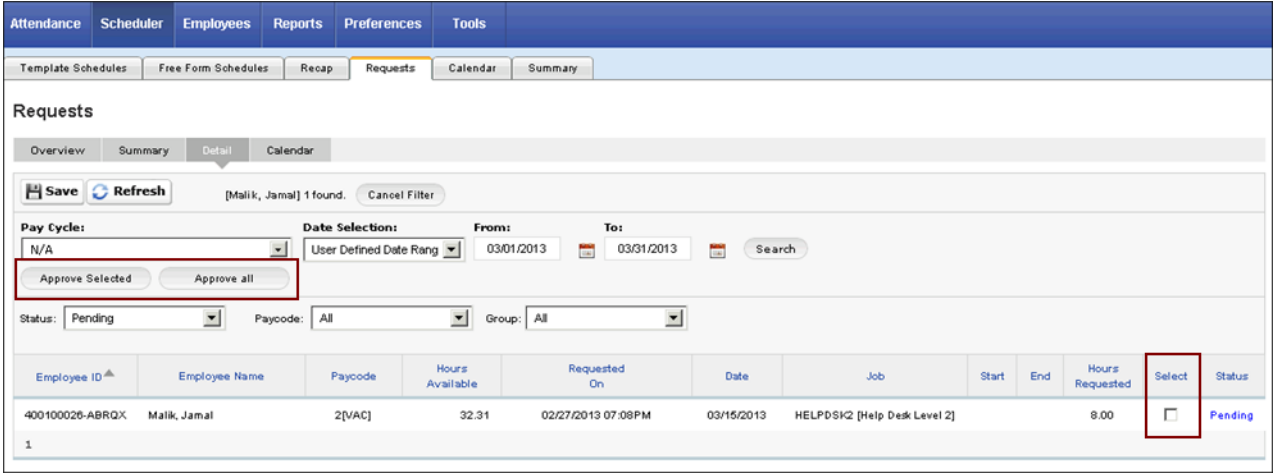

A message appears indicating that the approved time-off request will be automatically posted to the employee's timesheet.

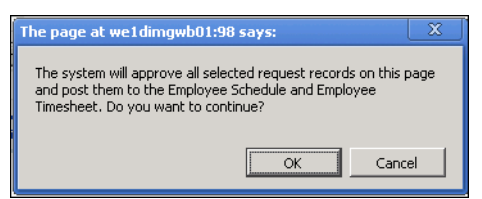

4. Select OK. The changes are saved and the request no longer appears on the Scheduler Request Detail page.

A message is sent to the employee, advising of the approval; the approved time-off is posted to the employee's timesheet.

5. From the Scheduler Request Detail page, change the Status drop-down list from Pending to Approved. You can now view the list of Approved requests.

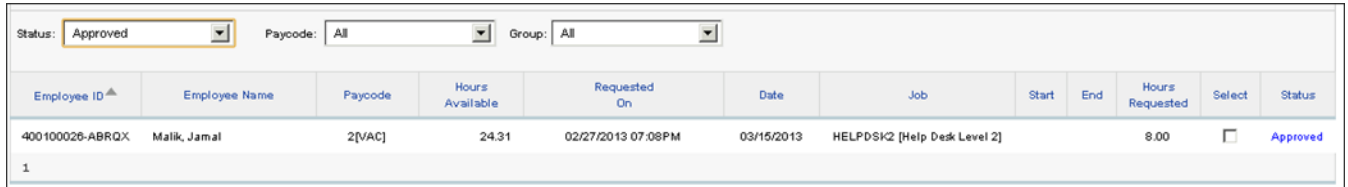

# **Adding or Correcting a Timesheet Punch**

As a supervisor, you can enter time directly to an employee's timesheet to add or correct a punch.

#### **Note:**

When an employee has forgotten to punch out, you can add the missing punch by entering it in the OUT column of the timesheet. However, when a missed punch is the IN punch or a meal punch, and the following punches are misaligned, you cannot simply enter the missed punch. Instead, you can use the Insert/Repost feature to enter the missed punch and realign the punches for the day.

### *To navigate to Time Management:*

- 1. From the main navigation menu, hover mouse over the My Team icon to display the available sections and links.
- 2. From the expanded navigation menu, select Time Management.

The Time Management categories appear on a new page.

### *To add or correct a timesheet punch:*

- 1. Select the Attendance category. The Attendance category appears with the Summary page selected.
- 2. From the Attendance category, select the Timesheet tab. The Timesheet page appears.
- 3. From the Employee Name list, select the employee whose timesheet you want to modify.
- 4. From the area above the timesheet, select the Pay Cycle from the drop-down list.

**Note:**

Pay cycles are defined by your company's pay policies.

5. Select the Date Selection from the drop-down list.

Options include: Current Pay Period, Last Pay Period, Next Pay Period, and User Defined Pay Period.

**Note:**

If User Defined Pay Period is selected, select the Calendar icon and select a date. Select the Refresh icon. The pay period that includes the selected date appears in the From and To date fields.

6. At the applicable In or Out field, enter the time to add a new punch or correct an inaccurate punch.

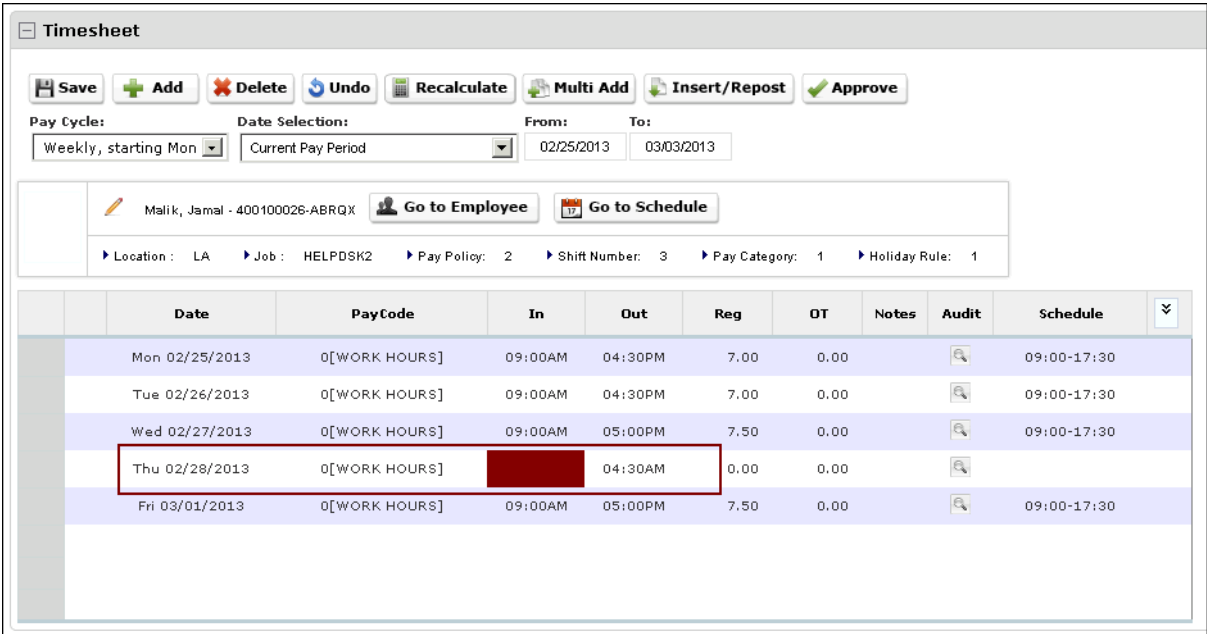

7. Select Save to apply the changes. The new/updated punch time information is saved and you receive a confirmation message.

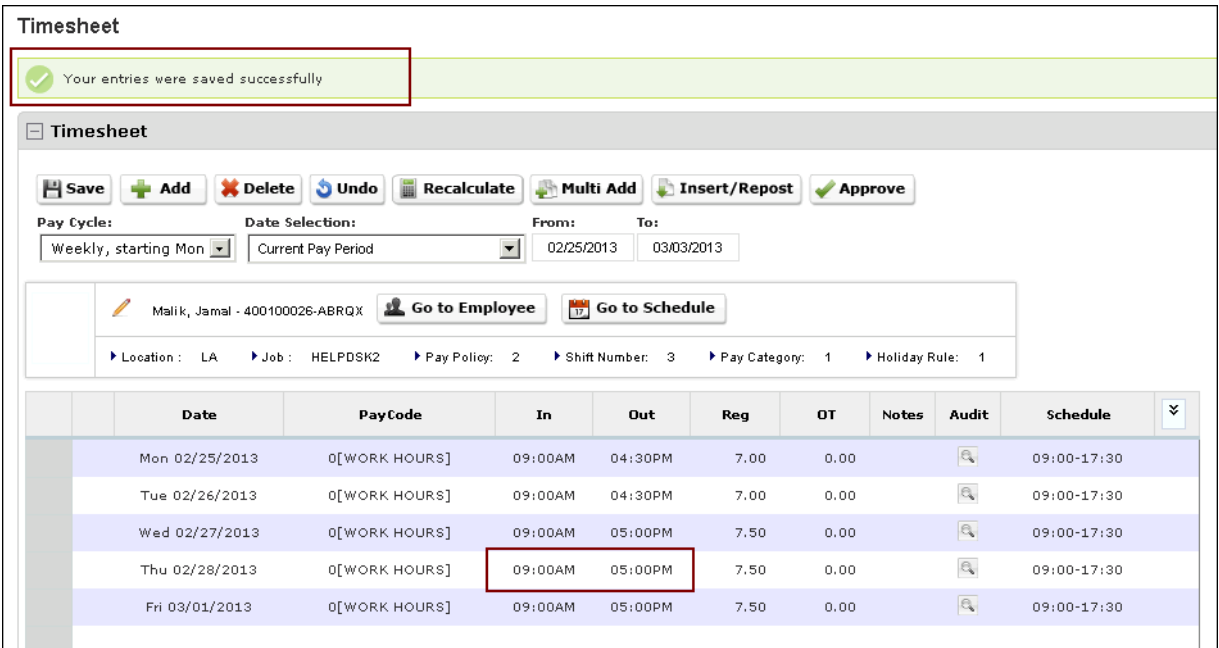

# **Approving Employee Timesheets**

As a supervisor, you can use the Attendance Summary page (My Team > Time Management > Attendance > Summary) to review regular hours and overtime hours for the employees listed. You can also drill down on an employee's name to view the details of his/her timesheet. In addition, you can approve timesheets individually from the timesheet as well as approve timesheets individually or as a group from the Summary page.

### *To navigate to Time Management:*

- 1. From the main navigation menu, hover mouse over the My Team icon to display the available sections and links.
- 2. From the expanded navigation menu, select Time Management.

The Time Management categories appear on a new page.

### *To approve employee timesheets:*

- 1. Select the Attendance category. The Attendance category appears with the Summary page selected.
- 2. From the Summary page, verify the regular (Reg. Hr) and overtime (OT) hours for the pay period.

You can approve timesheets directly from the Attendance Summary page:

- o By changing the Timesheet Status for each employee
- o By selecting Approve this Page. The Timesheet Status field changes to Approved for all timesheets on the page.

#### **Note:**

Approval is only granted to timesheets displayed on the current page when using the Approve this Page feature.

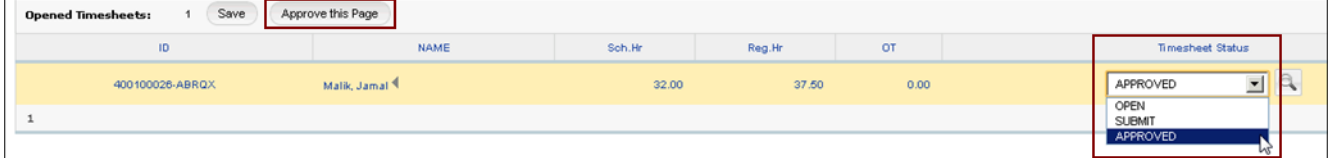

3. In the Name column, select an employee's name.

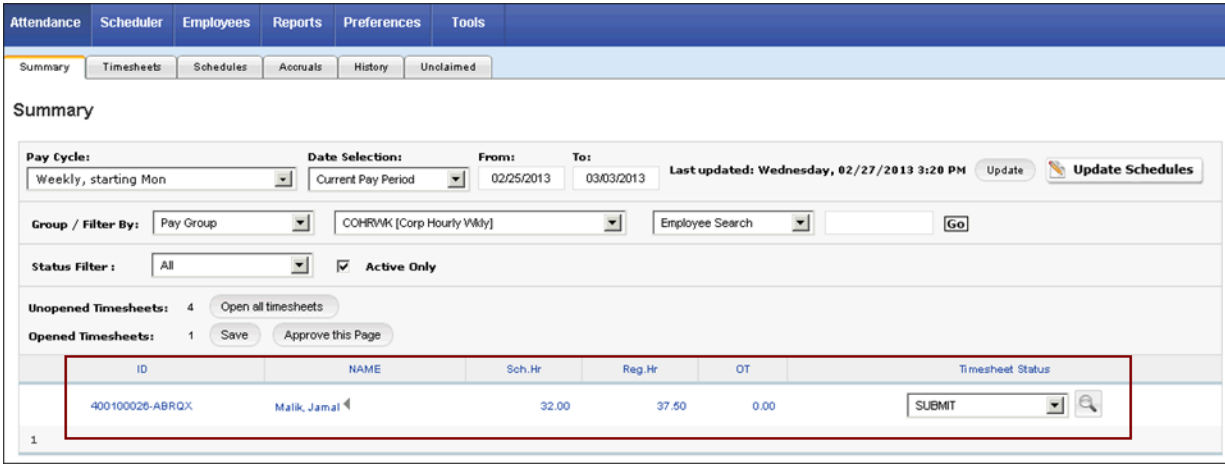

The detailed view of the employee's timesheet appears. You can review the timesheet details, make corrections, and approve the timesheet from the detailed view of the timesheet.

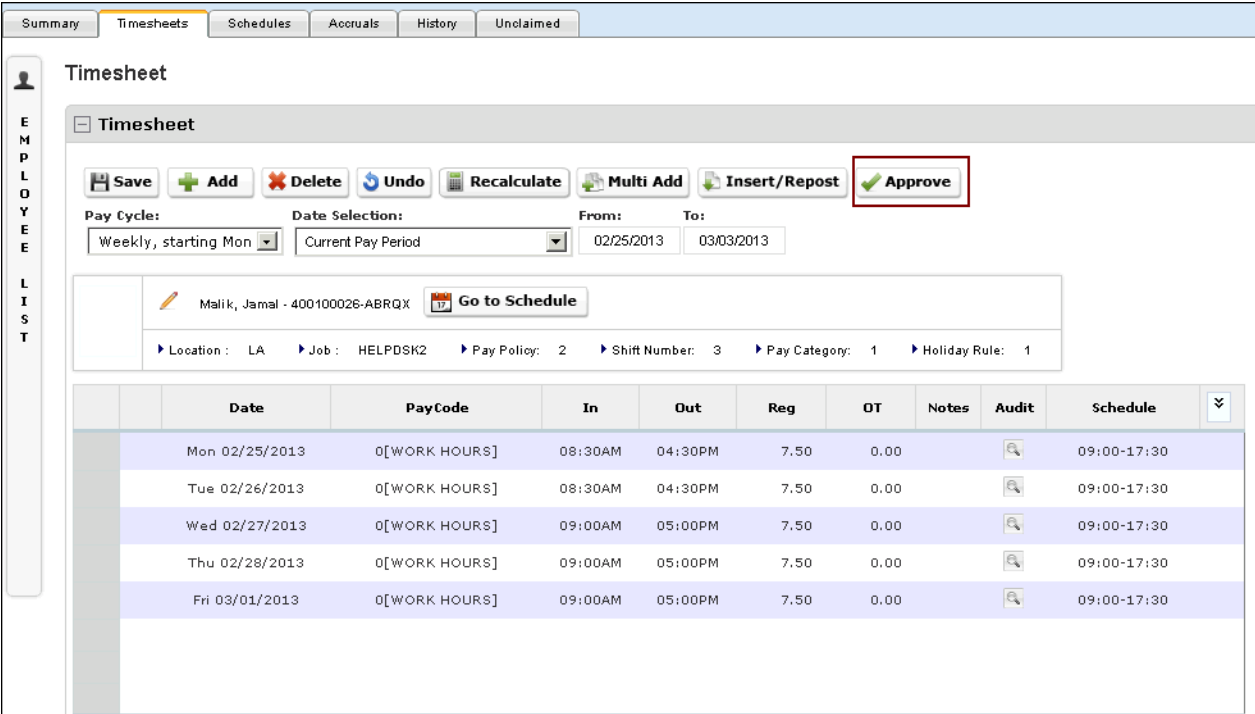

4. Select Approve. The Timesheet Status changes from Submit to Approved.

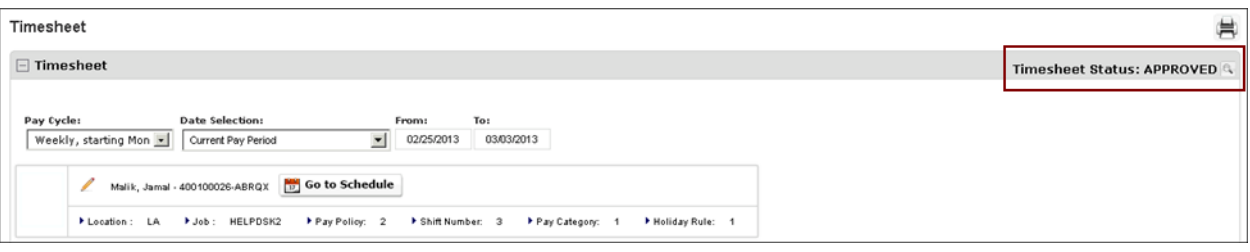

UltiPro<sup>©</sup> is a registered trademark of The Ultimate Software Group, Inc.

All other company and product names referenced herein are the trademarks or registered trademarks of their respective holders. No part of this document may be reproduced in any form or by any means or stored in a database or retrieval system without the prior written authorization of The Ultimate Software Group, Inc. Information in this document is subject to change without notice.